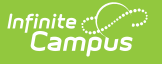

## **Fill Counselor**

Last Modified on 03/11/2024 8:44 am CDT

[Counselor](http://kb.infinitecampus.com/#counselor-display) Display | Fill [Counselor](http://kb.infinitecampus.com/#fill-counselor-wizard-options) Wizard Options | Assign Students to [Counselors](http://kb.infinitecampus.com/#assign-students-to-counselors)

Tool Search: Fill Counselor

The Fill Counselor tool can be used to assign a Counselor to a student. This counselor displays on the student's Team [Members](https://content.infinitecampus.com/sis/latest/documentation/team-members-counseling) tool and prints when selected on the Transcript report and the schedule report. Districts should use this after the final scheduling trial has been made active for the next school year.

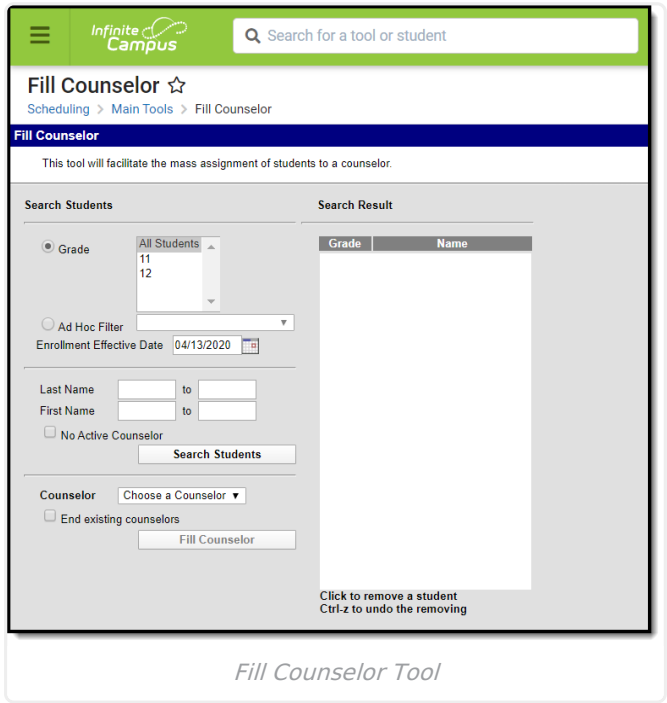

**Read** - Add counselors to students. **Write** - N/A **Add** - N/A **Delete** - N/A

See the Tool [Rights](https://app.knowledgeowl.com/5eb5f0b2ec161c4d7b450d0b#additional-tool-rights-information) section below for more details on what actions can be performed with each right.

## **Counselor Display**

There is a System Preference that can be set to Yes to display the student's Counselor in the header when viewing student information.

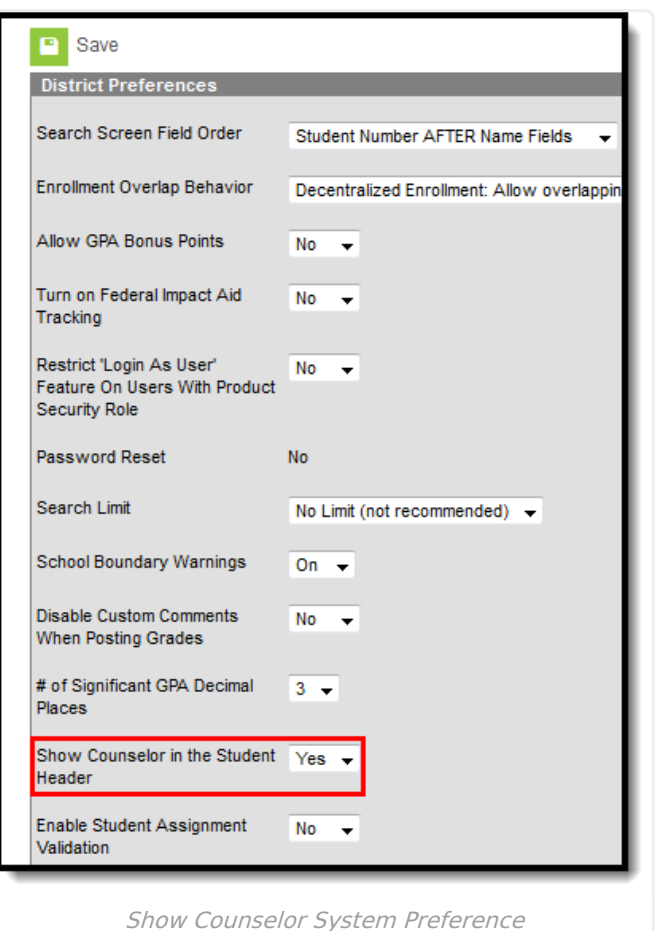

Infinite<br>Campus

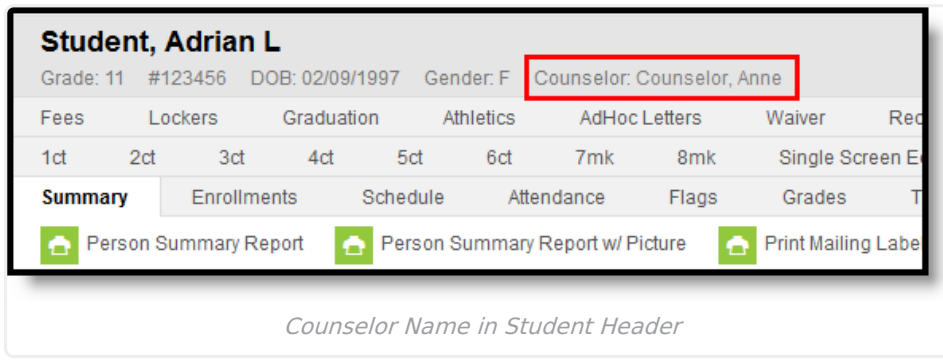

Counselor names display in the Counselor dropdown list on the Fill Counselor Wizard if they are assigned a Counselor role. This is done on the District [Assignment](https://kb.infinitecampus.com/help/district-assignments) editor, or if using Campus Human Resources, in the [Personnel](https://kb.infinitecampus.com/help/personnel-master) Master.

## **Fill Counselor Wizard Options**

The following defines the options available on the Fill Counselor Wizard

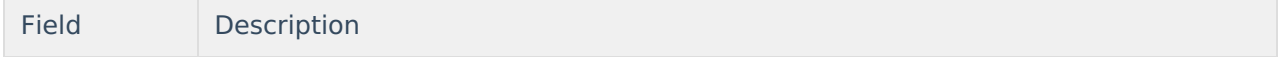

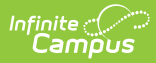

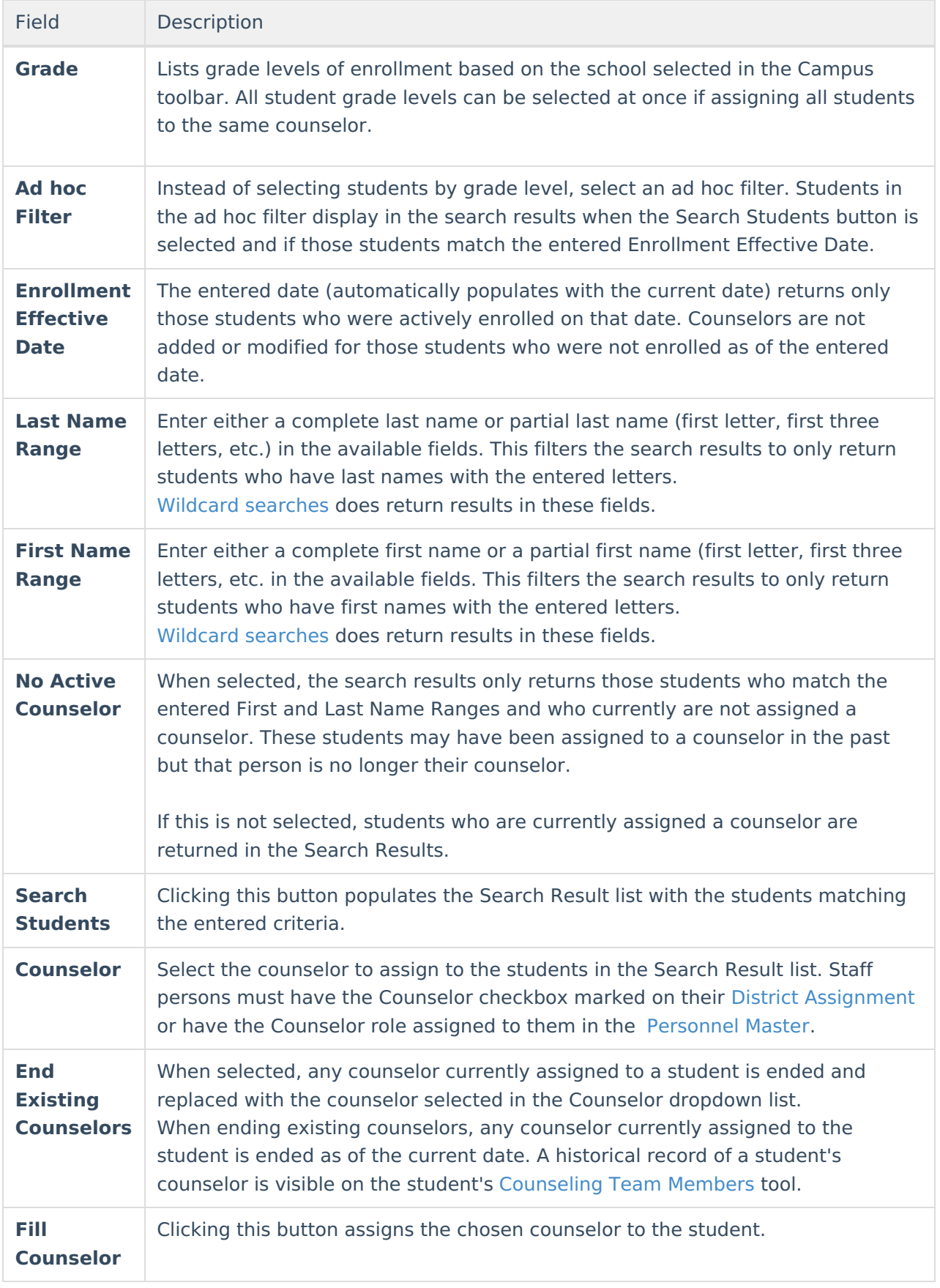

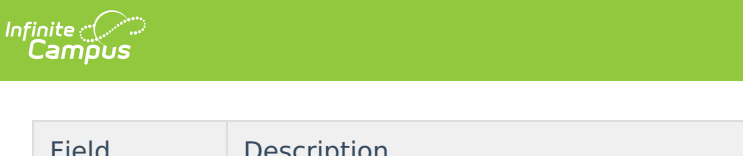

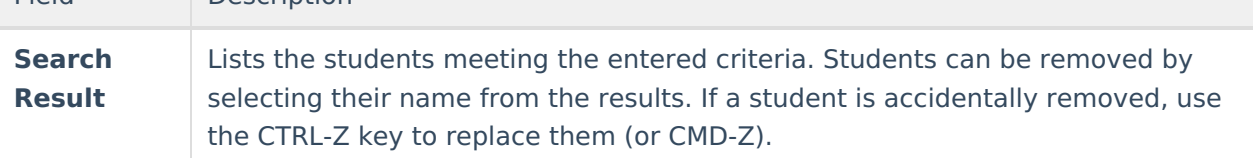

## **Assign Students to Counselors**

- 1. Select the students who need new counselors either by **Grade Level** or by **Ad hoc Filter**.
- 2. Enter an **Enrollment Effective Date** to eliminate students who are not currently enrolled from the search results.
- 3. Enter the **Last Name** range in the appropriate fields.
- 4. Enter the **First Name** range in the appropriate fields.
- 5. If desired, mark the **No Active Counselor** checkbox to return students who currently do not have an active counselor.
- 6. Click the **Search Students** button. Matching students are listed in the **Search Results** list.
- 7. Review the students returned. Remove any students who should be removed.
- 8. Select the **Counselor** from the dropdown list to assign to the students in the **Search Results**.
- 9. If a counselor is currently assigned to a student and shouldn't be, mark the **End Existing Counselors** checkbox.
- 10. Click the **Fill Counselor** button to assign the selected counselor to the students. The wizard processes and a results pop-up displays when finished, alerting the user that the selected counselor has been assigned to the students in the results list.

The start date of the new counselor, displayed on the student's Team Members tool, is the current date.

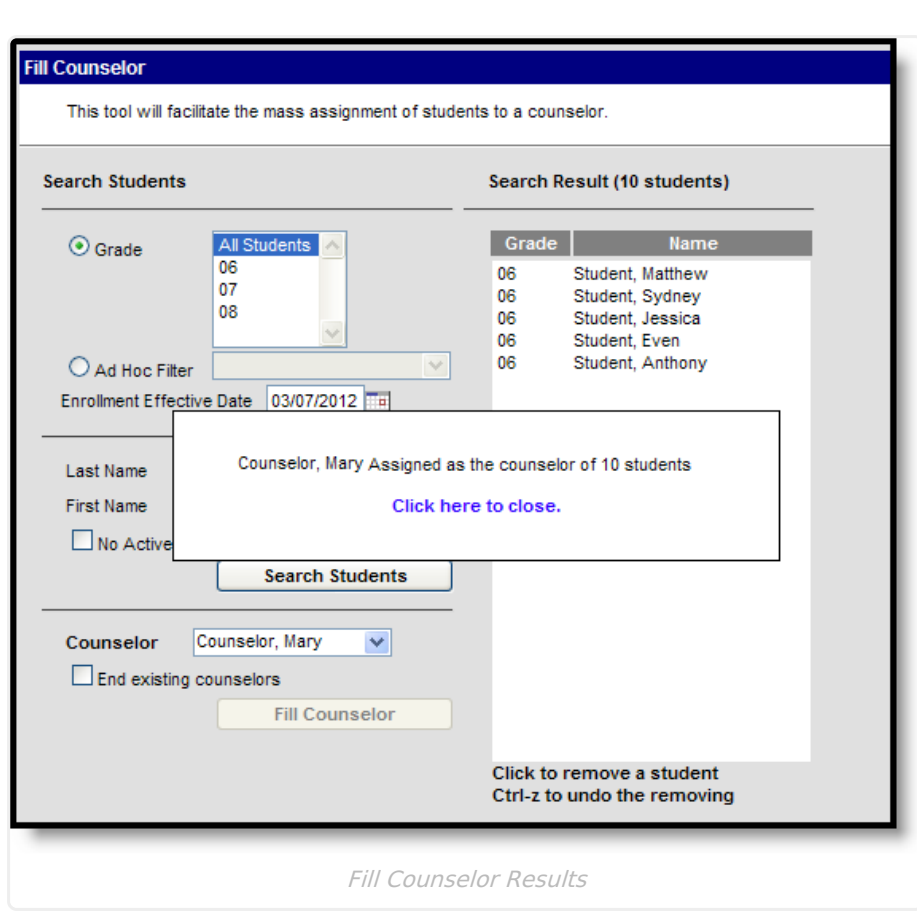

Infinite<br>Campus